### **PORTAL GUIDE**

### Contents

| Icons in this Guide                                          | 2  |
|--------------------------------------------------------------|----|
| The Website                                                  | 2  |
| Logging In                                                   | 2  |
| Advice on Email Addresses                                    | 2  |
| Login Types                                                  | 3  |
| Step-by-Step Login                                           | 4  |
| Core Information                                             | 7  |
| Case News                                                    | 7  |
| Details of the Proceedings                                   | 7  |
| Details of the Insolvency Practitioners                      | 8  |
| Case Contacts                                                | 8  |
| Viewing Documents                                            | 9  |
| Viewing Individual Documents                                 | 9  |
| Requesting All Documents                                     | 10 |
| Viewing Meeting or Decision Details                          | 11 |
| Creditors                                                    | 11 |
| Notifications                                                | 11 |
| Updating Contact & Bank Details                              | 12 |
| Updating Contact Details                                     | 12 |
| Opting Out                                                   | 13 |
| Updating Your Bank Details                                   | 14 |
| Lodging a Claim                                              |    |
| Submitting Evidence                                          | 18 |
| Check Claim Status                                           | 21 |
| Status Meaning                                               | 22 |
| Participating in Meetings or Decisions                       | 23 |
| Meetings – Virtual or Physical or Decision by Correspondence | 23 |
| Decisions – Deemed Consent                                   | 27 |
| Decisions – Vote                                             | 30 |
| Email a Question                                             | 31 |
| Questionnaires                                               | 33 |
| Reviewing Questionnaire Submitted                            | 35 |
| Further Help                                                 | 36 |

### **ICONS IN THIS GUIDE**

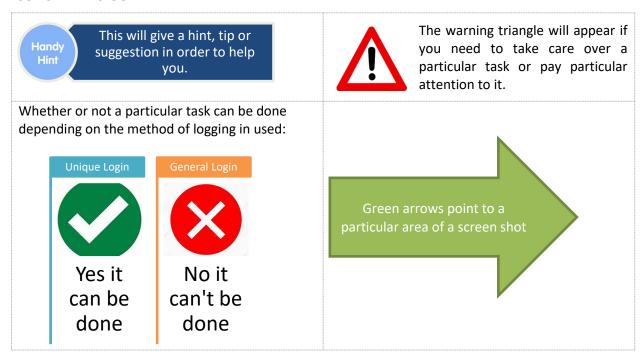

### THE WEBSITE

https://www.ips-docs.com/

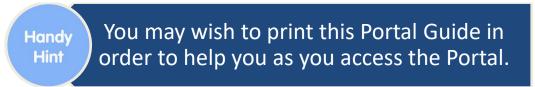

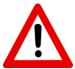

Please be aware that the Portal works better on some web browsers than others. If at any point the features do not appear to be working, try a different web browser first.

### **LOGGING IN**

### **Advice on Email Addresses**

It is recommended that you utilise a central email address or an insolvency specific email address that several people at your organisation will be able to review and see. This means that in the event of employee / user absence, the mail box is always covered by someone else.

The Insolvency Practitioners may be choosing to simply publish documents on the Portal rather than individually posting them, and a centralised email address at your organisation ensures that no documents or potential deadlines are missed.

### **Login Types**

There are two possible methods of logging in.

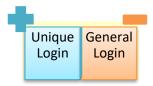

Ideally you will want to use your Unique Log in because it will allow you to do so much more within the Portal:

### **Unique Login**

- Find details about the proceedings
- Find contact details for the Insolvency Practitioners
- Obtain published documents
- See when Decisions or Meetings have taken place
- See the list of creditor names
- Sign up for email notifications for when something new is published
- Update your contact details
- Update your banking details
- Lodge a claim
- Participate in a decision procedure or meeting
- Suggest alternative resolutions
- Answer questionnaires
- Ask questions of the Insolvency Practitioner
- Submit documents to the Insolvency Practitioners

### General Login

- Find details about the proceedings
- Find contact details for the Insolvency Practitioners
- Obtain published documents
- See when Decisions or Meetings have taken place
- See the list of creditor names
- Sign up for email notifications for when something new is published

The Unique login will allow you to do so much more. But it will be unique to **you** and **the particular proceedings** (e.g. liquidation). You are advised to not share your unique log in details with anyone else.

Either way, the password is what is key and will determine whether you have unique access or general access.

You can request your Unique Login details at any point from the Office Holder's office. Their contact details are found in "Further Help" below.

The rest of this guide will provide screen shots, etc. as if the unique password has been used. Although the relevant sections will still apply if a General password has been utilised.

At the start of each section within this guide you will see an icon that will advise you whether the particular action can be done with each type of Login:

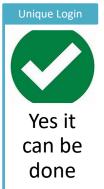

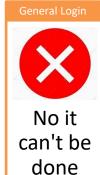

### **Step-by-Step Login**

Go the Creditor Portal website

https://www.ips-docs.com/

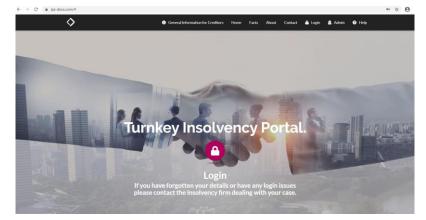

You will see the following:

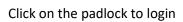

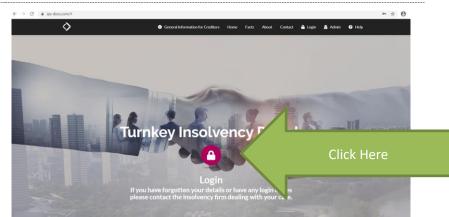

Enter the login details supplied by the insolvency practitioner

If you have forgotten your login details, contact the firm dealing with your case.

Login (Enter Company Name or Case Code ) \*

Enter Company Name or Case Code

Unique ID \*

Enter Unique ID

Trm not a robot

This will provide you with the following:

Enter the case name

or

(ideally) the Case Code log in you have been provided with

Enter the password (ideally your Unique login password)

The case (if found) should tell you the name of the Insolvency Practitioner firm looking after the proceedings.

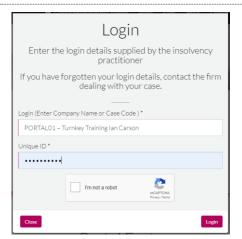

Tick the box that says "I'm not a robot"

You will then get a screen to verify that you are indeed a person using a variety of methods (for example, selecting relevant pictures).

Once you have successfully completed this, you will need to click [Login]

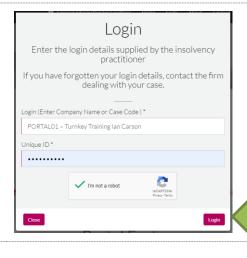

Click here

If you are using your Unique login, your / your organisation name will now appear in the Name box.

You will need to enter an email address and select whether you wish to subscribe for e-mail notifications.

Please read the section above on Advice on Email Addresses.

Email Verification

Please supply your email address to receive a one time pin code to continue

If you have logged in previously and opted to reuse your pin, please confirm your email address.

Name

This field is required.

Enter your name

Email Address \*

Enter your email address

Automatically subscribe for email notifications on published documents, decisions or news items 

Coordense

You will then be emailed a 6 digit pin code to enter into the data box

You can also get the pin code via SMS or change the e-mail address

We advise you to use the drop down menu to increase the number of days this pin code will be valid for.

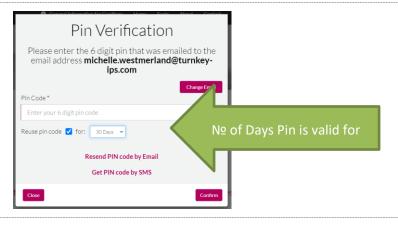

Click on [Confirm]

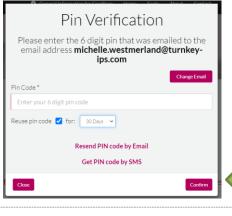

Click here

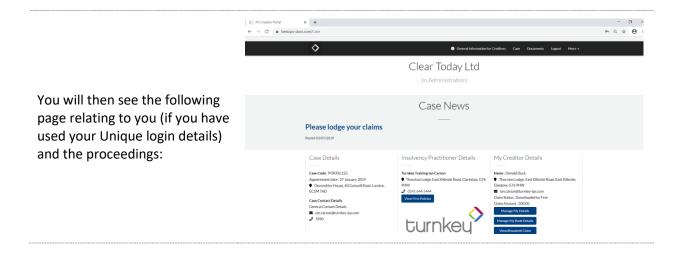

From this point forwards you will have several tasks that you can do and obtain much information about the proceedings.

### **CORE INFORMATION**

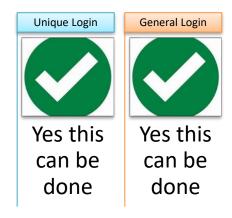

All of the data that follows will be seen no matter which Login is used.

### **Case News**

If the Office Holder has any news they wish to share/highlight this will appear at the top of the page and may appear as follows:

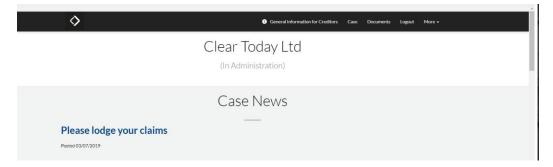

You will also be able to see the name of the case and the type of proceedings at the top of the screen, as above.

### **Case Details**

### Case Details

Case Code: PORTAL125

Appointment date: 27 January 2019

◆ Devonshire House, 60 Goswell Road, London, EC1M 7AD

Case Contact Details

General Contact Details

- ian.carson@turnkey-ips.com
- **J** 7890

### You will be able to see:

- Case code
- Date of Office Holder's appointment
- Case address (unless it has been protected by the utilisation of a specific type of court order)
- Case contact email address and telephone number

### **Details of the Insolvency Practitioners**

### **Insolvency Practitioner Details**

Anthony Partner

Andrew Nigel Other

### Turnkey Demo

- Thornton Lodge, East Kilbride Road, Clarkston, G76 9HW
- **J** 0141 644 5444
- ips.docs@turnkey-ips.com

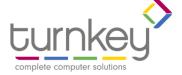

### You will be able to see:

- Insolvency Practitioner's(s') names
- Company name & Logo
- Address
- Telephone number
- E-mail address

### **Creditor Details**

### My Creditor Details

Name : Donald Duck

- Thornton Lodge, East Kilbride Road, East Kilbride, Glasgow, G76 9HW
- ian.carson@turnkey-ips.com

Claim Status : Downloaded by Firm

Claim Amount: 300.00

Manage My Details

Manage My Bank Details

View/Resubmit Claim

Vote

If logged in using your unique login, at this stage you will be able to see:

- Your name
- Your address
- Your e-mail address
- Claim Status
- Claim amount

 You will also have the ability to manage your details, view or resubmit your claim and vote. This will be expanded on later in the portal guide.

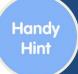

If you have any query about the proceedings, initially ask the case administrator.

### **VIEWING DOCUMENTS**

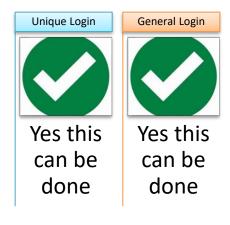

You can request individual documents, or you can request a link to all documents published.

### **Viewing Individual Documents**

After you have logged in either scroll down to the Documents section or click on [Documents] in the top menu

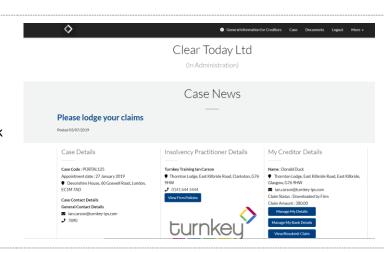

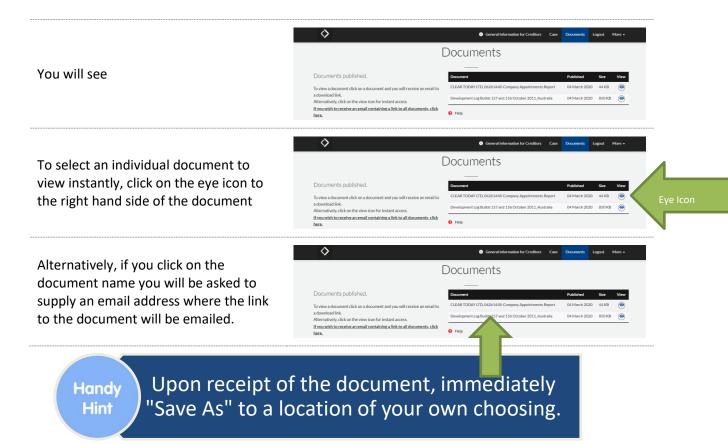

### **Requesting All Documents**

Click on the specific link and complete the email address request form. You will be sent an email containing links to all documents published.

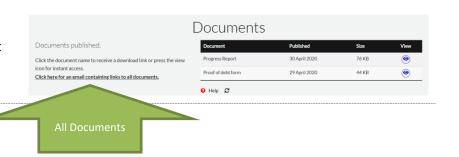

### **VIEWING MEETING OR DECISION DETAILS**

You can view the basic times and dates of meetings and decisions using the General Login.

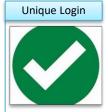

Yes this can be done

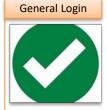

Yes this can be done

Claims, Votes and Proxy Forms can be submitted directly on the Portal using your Unique Login details. See later in this Portal Guide for "Participating in Meetings or Decisions" via the Portal.

However if you are just using a General Login, and you wish to participate in a decision process or meeting, you would have to download the relevant documents [See "Viewing Documents" above], complete the necessary paperwork and submit them by mail or email.

### **CREDITORS**

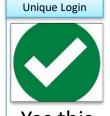

Yes this can be done

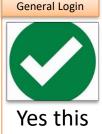

Yes this can be done

If the Office Holder has chosen to publish creditor names, you can view the names of the creditors involved in these proceedings.

### **NOTIFICATIONS**

We would really like for you to stay informed about these proceedings. So every time a new document is published you would automatically receive a notification.

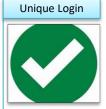

Yes this can be done

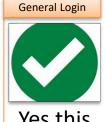

Yes this can be done

The Office Holder is highly likely to publish a Notice that indicates all future documents will be published on the Creditor Portal, without writing or emailing creditors specifically. It is a cost effective method of delivering reports, notices, etc.

If you complete your email address in the Notifications box and subscribe, that email account will receive an email to advise you when something new has been published.

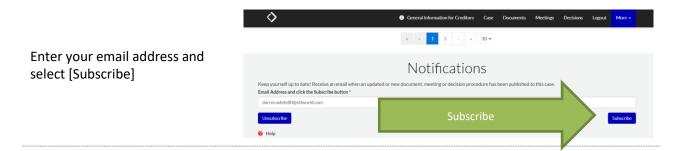

### **UPDATING CONTACT & BANK DETAILS**

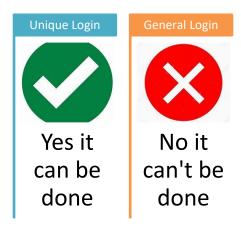

Once you are logged into the Creditor Portal using your Unique Login you may update your contact details.

### **Updating Contact Details**

You will see the current information that is held in the [Creditor Details] panel. This data may need updating and / or adding to.

It is worth checking they are still correct.

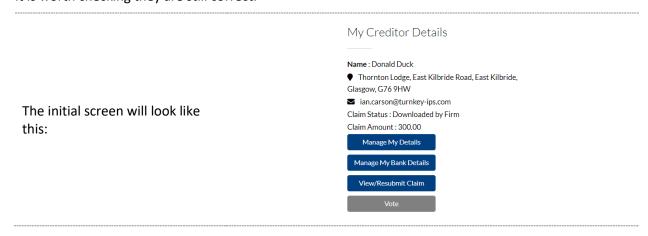

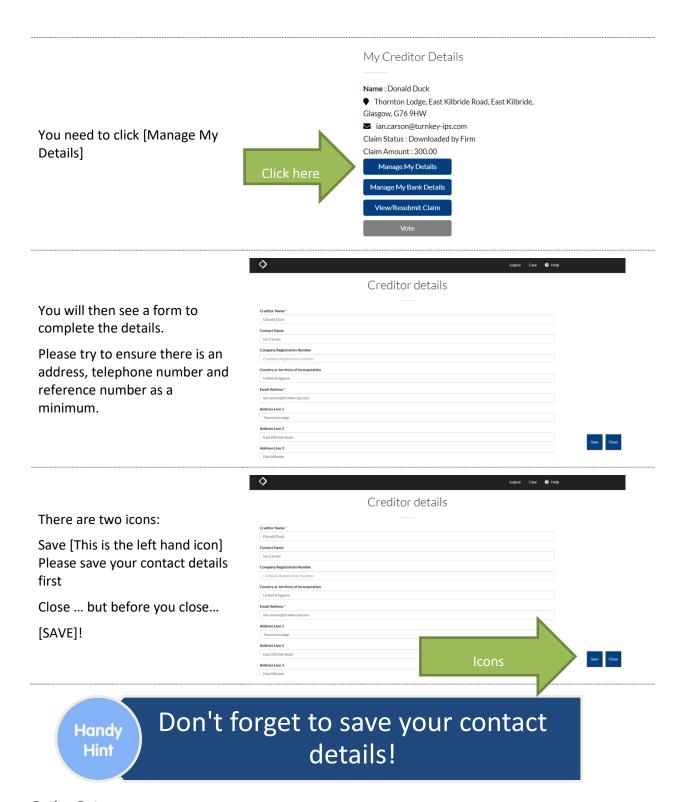

### **Opting Out**

You have a right to opt-out of receiving the majority of Notifications. Some Notices will still be issued to you irrespective of your decision to Opt Out.

Ideally we do not want you to Opt Out as we would like you to stay involved in this process. But it is your choice, and there will be some information to read about Creditor Rights to Opt Out.

At the bottom of the screen is some information about opting out. Please read this carefully.

Should you wish to opt out from receiving information in relation to these proceedings, then add the tick to the box.

We do not recommend that you opt out, but you may choose.

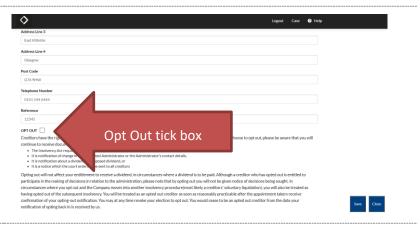

### **Updating Your Bank Details**

If the Office Holder allows you to update your bank details using their Unique Login, then this is possible. Please note, that if the Office Holder has chosen to not let you update your bank details, then the [Creditor Bank Details] button will not appear.

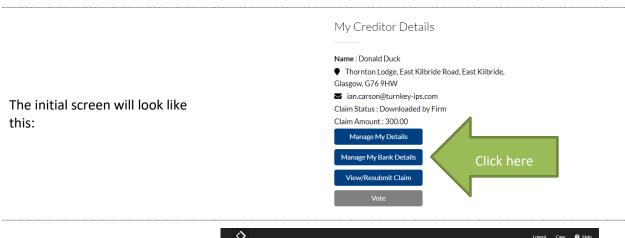

Enter your relevant bank details onto the screen and click [Save]

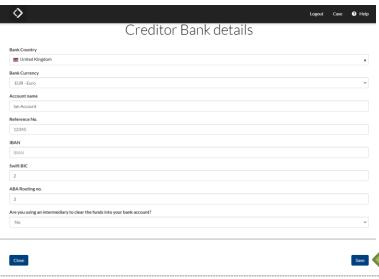

Please then send your bank details on your official Letterhead either by Post or via "Submitting Evidence" (see below).

The Office Holder automatically gets notified that you have changed your bank details. However, they will only approve them for use on a case once they have received your Letterhead confirmation.

This is in order to help prevent any potential fraud.

### **LODGING A CLAIM**

If you are owed money in these proceedings, you can lodge your claim and proof of debt via the Portal using your Unique Login details.

Yes it can be done

General Login

No it can't be done

Once submitted, the information is transmitted to the Office Holder and you can keep track of the claim progress by Check Claim Status (see below)

After logging in with your Unique Log in details, you can Submit your claim:

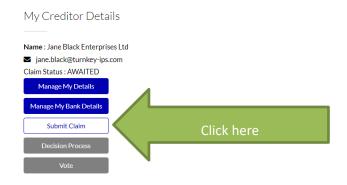

### You see:

On the left hand side of the screen you will see your contact detail (you cannot amend them here – there is a link at the top to take you to the section where details can be amended – See "Updating Contact & Bank Details" above).

You will need to complete the details on the right hand side.

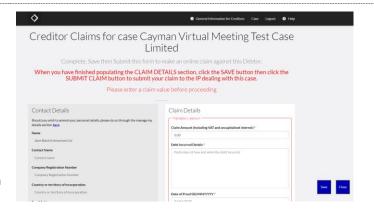

Work your way down the right hand side of the Claim form until you get to the bottom.

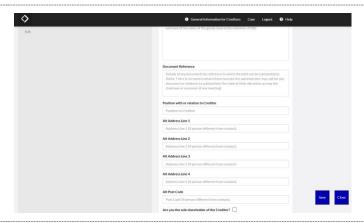

Keep going entering all the relevant information, or stating "Not Applicable" if that is the case.

You can save regularly using the [Save] icon.

If you wish to submit evidence to support your claim see "Submitting Evidence" below. Please only provide the evidence if the Office Holder requests you to do so.

Ad Address Live 2 To granous different base contacts.

All Address Live 2 To granous different base contacts.

All Address Live 2 To granous different base contacts.

All Address Live 2 To granous different base contacts.

All Address Live 2 To granous different base contacts.

All Particular Particular Par

Make sure you carry on scrolling to the very bottom of the screen

After you have saved your claim form, a button will appear AT THE VERY BOTTOM below the submitting documents section

Click on [Submit Claim]

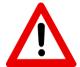

Your claim is not submitted until you have clicked the [Submit Claim] button.

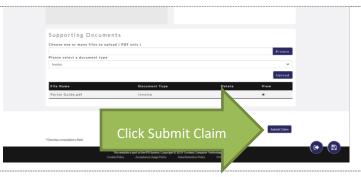

You will be asked whether you want to submit the claim

If you are ready to transmit the data, Click [Yes]

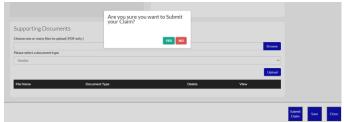

You should receive the following confirmation message:

Click [OK]

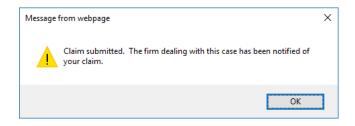

If the screen does not automatically close after submitting the claim, then select [Close]

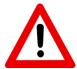

Selecting [Close] without clicking [Submit Claim] means that the form has not been sent to the Office Holder.

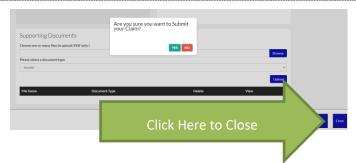

Handy Hint Save your progress regularly, or you may lose the information

Handy Hint Save everything again before you close the screen

### SUBMITTING EVIDENCE

Once you have logged in using your Unique Login, and found your way to the "Lodging a Claim" (see above) section, you may wish to submit evidence to

the Office Holder.

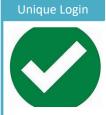

Yes it can be done

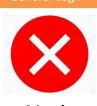

No it can't be done

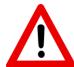

Documents to be submitted MUST be in PDF formats.

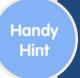

### Make sure all of your evidence is saved in a PDF format first.

This facility can be used to submit the following documents:

- Invoice
- Proof of Debt Form
- Bank Statement
- Questionnaire
- Contract / Agreement
- Statement of Account
- Opt Out Form
- Committee Nomination Form

As you can see, the facility is not just for submitting evidence to support your claim.

You can submit evidence within the [Supporting Documents] section of the claim screen.

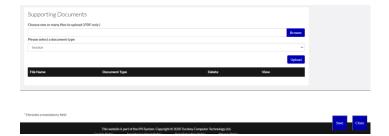

You may only upload PDF documents.

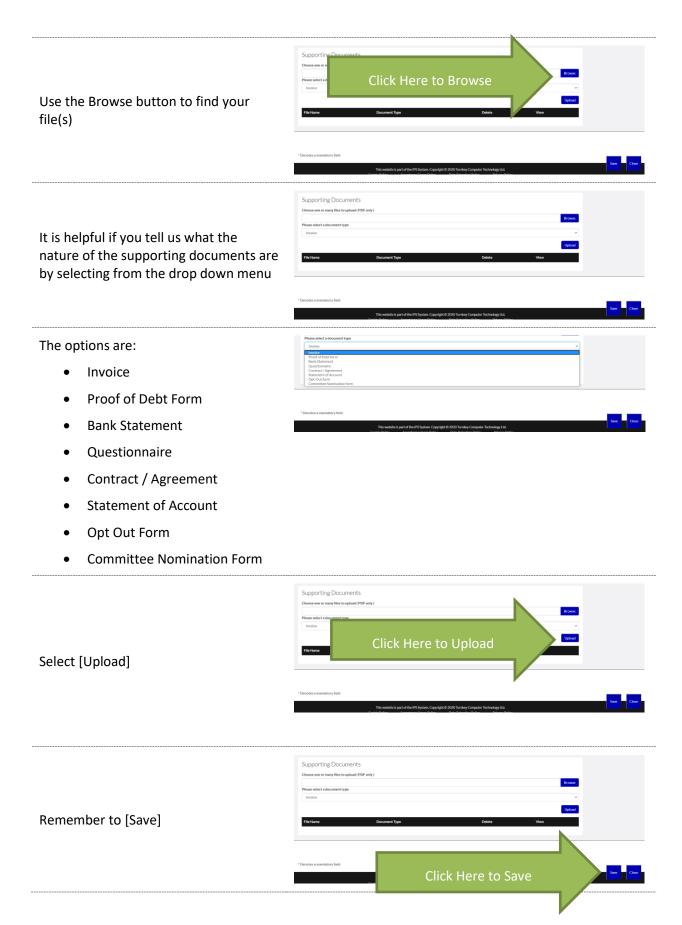

Page 19 of 36

Make sure you carry on scrolling to the very bottom of the screen

After you have saved your evidence, a button will appear AT THE VERY BOTTOM below the submitting documents section

Click on [Submit Claim]

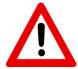

Your evidence is not submitted until you have clicked the [Submit Claim] button.

This action will send everything to the Office Holder.

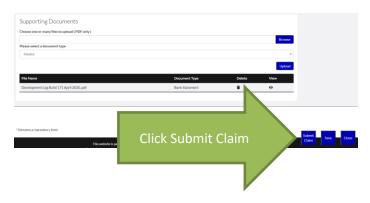

You will be asked whether you want to submit the claim

If you are ready to transmit the data, Click [Yes]

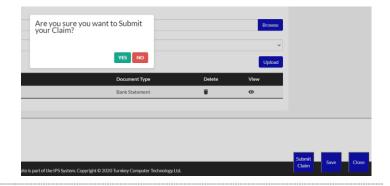

You should receive the following confirmation message:

Click [OK]

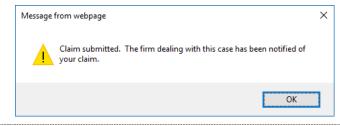

If the screen does not automatically close after submitting the evidence, then select [Close]

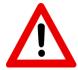

Selecting [Close] without clicking [Submit Claim] means that the evidence has not been sent to the Office Holder.

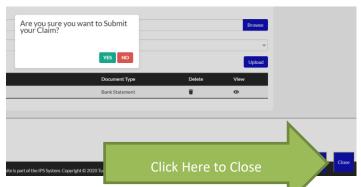

### **CHECK CLAIM STATUS**

This is where you can check to see how your claim is progressing, after logging in using your Unique Login details.

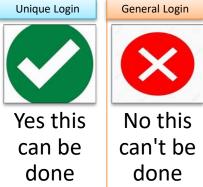

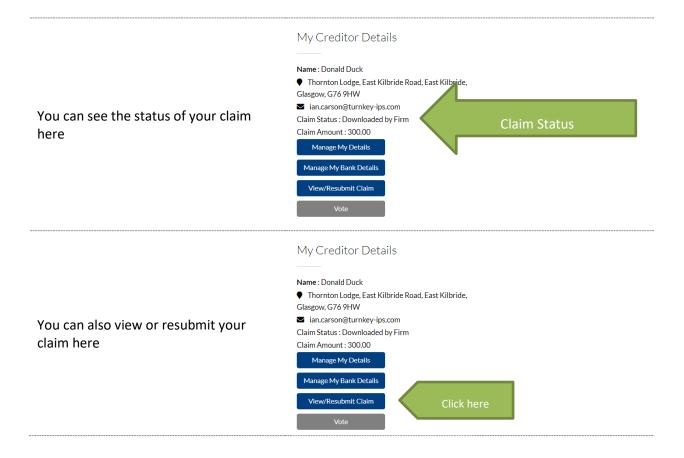

### **Status Meaning**

### Status: Awaited

•Please submit your claim electronically.

### Status: Downloaded by Firm

•This means that the claim form has been started, but not yet submitted to the Office Holder.

### Status: Submitted

•This means you have submitted your claim, the office holder is aware of your claim but has not yet processed it.

### Status: Received

• This means the office holder has received your claim. They are currently evaluating it for admitting for voting and/or dividend purposes.

### Status: Admitted

•This means your claim has been admitted for dividend purposes. You do not need to submit a further claim under this account.

### Status: Admitted/Rejected

•The office holder has agreed part of your claim and rejected the balance. You will receive correspondence in relation to this.

### Status: Reiected

•The office holder has rejected your claim entirely. You will receive correspondence in relation to this.

### PARTICIPATING IN MEETINGS OR DECISIONS

This section will guide you in how you may submit your vote(s) in a meeting or decision procedure using the Portal.

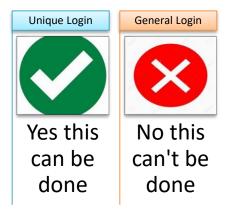

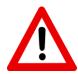

You MUST have submitted a claim prior to being able to vote using the Portal.

See "Check Claim Status" above.

Meetings – Virtual or Physical or Decision by Correspondence

If you wish to participate in the meeting (which can be a virtual meeting, a physical meeting or a vote by correspondence) but either

- not attend the meeting in person
- nominate a person to act on your behalf

you may complete the proxy form electronically.

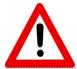

Please note that if this is a vote "By Correspondence" you will not be able to participate in any way APART FROM nominating the Chairperson as a proxy holder. The Proxy Form is essentially the Voting Form and you may complete it in the same way as for a Meeting.

### **Either**

Go to the [Meetings] section

Click on the Speech Bubble.

You will see a speech bubble icon to the right hand side under the column marked "Vote"

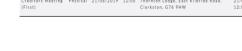

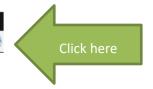

OR

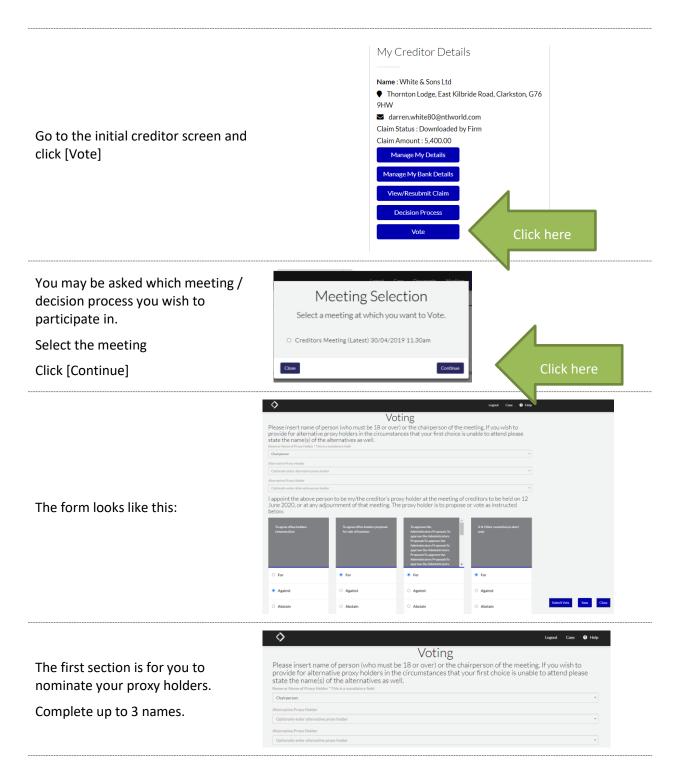

You can nominate up to three people aged 18 or over to be a proxy holder.

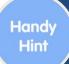

# You can nominate the Chairperson if you wish.

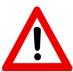

If the decision is by Correspondence, the proxy holder MUST be the Chairperson.

Then each resolution is stated in a grey box ...

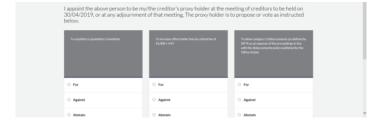

... and you may select your voting preferences accordingly.

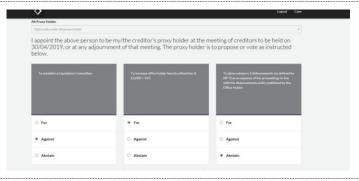

You can even add your own resolution if you wish to:

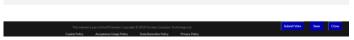

Type in the box what you want all creditors to express an opinion on:

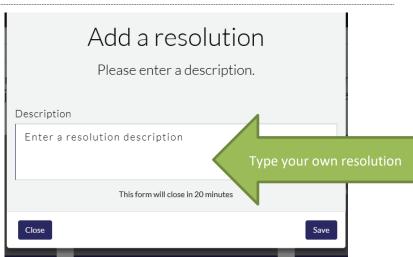

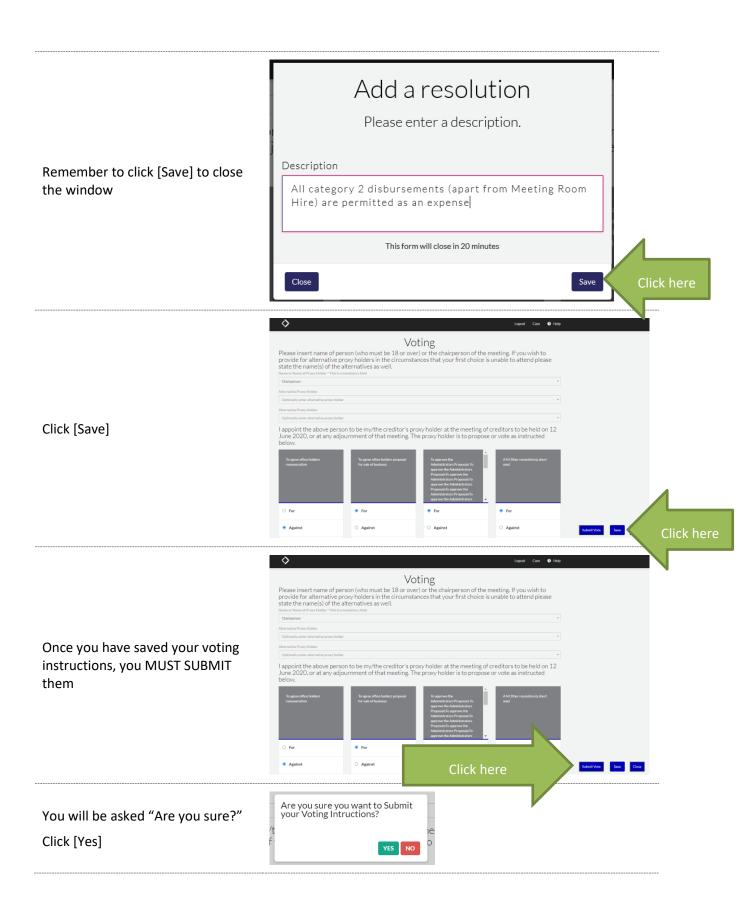

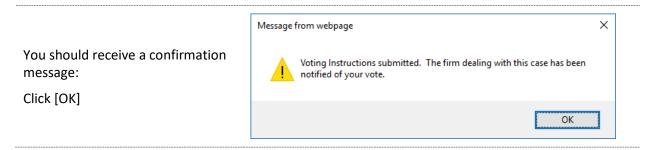

### **Decisions – Deemed Consent**

If there are Decisions to consider, then [Decisions] will appear in the top menu bar

The Deemed Consent process is very easy. If you agree to the decision being proposed, you DO NOT HAVE TO DO ANYTHING!

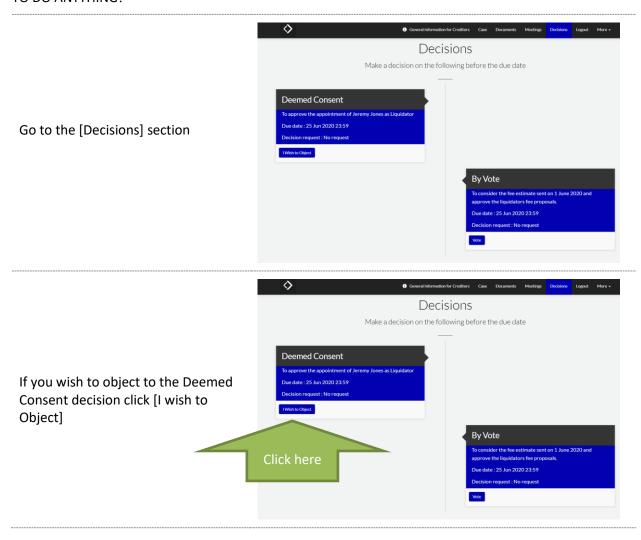

# Decision Object - Deemed Consent IMPORTANT: You should read the guidance posted here before objecting. Sufficient objections would trigger a physical meeting of creditors. Reasons You may give reasons for your objection here In accordance with rule 15.31(8), your vote cannot be changed once submitted. Close without Objecting Chied

You then get a form to complete that looks like this:

If you want to read some guidance about objecting to a decision, click [posted here]

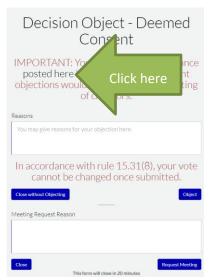

Please provide a reason for your objection. If you do not wish to provide a reason, simply type a full stop.

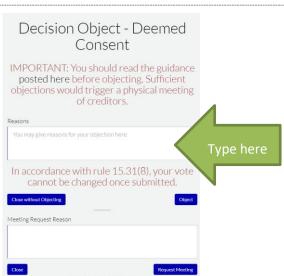

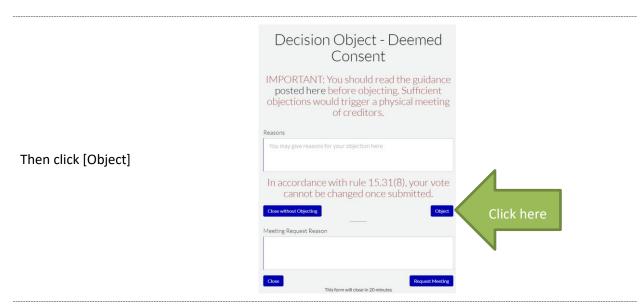

You are asked to confirm your decision

Click [Yes]

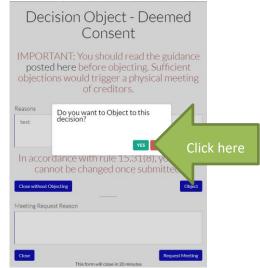

You have a right to request a meeting or alternative decision process in relation to this decision.

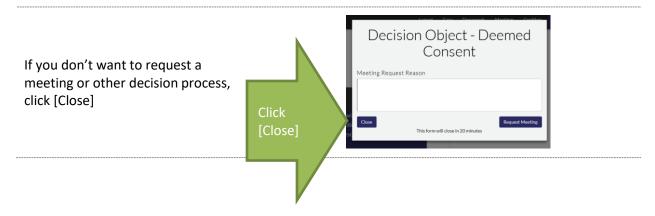

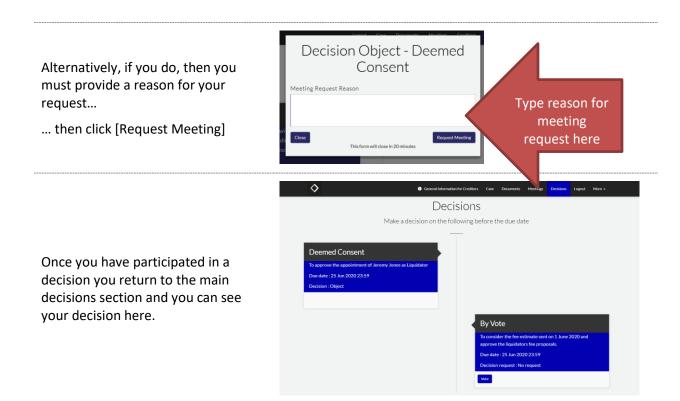

Handy Hint

## There maybe more than one decision to consider.

### Decisions - Vote

This method of decision making is simply a "Yes / No" option. There is no opportunity to submit alternative decisions to consider. If you do try to modify the decision it will simply be treated as a "No" vote.

Once you have voted, you cannot change your mind.

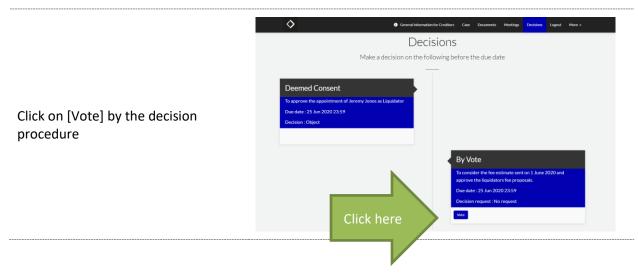

Page **30** of **36** 

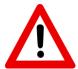

Please note that once you have voted, you cannot change your mind.

Select your vote either [Yes] or [No]

You can add comments if you wish.

You have a choice to [Close without Voting] or [Vote]

You can [Request Meeting] if you wish.

Once you have cast your vote, click [Vote]

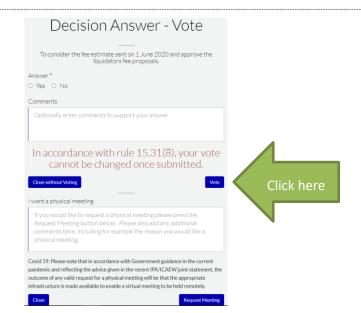

You will be asked to confirm. Click [Yes]

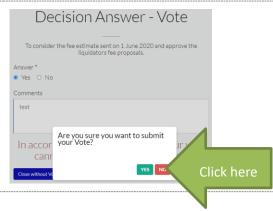

Confirmation should be received.

### **EMAIL A QUESTION**

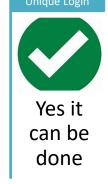

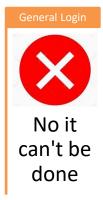

You are able to communicate with the Officer Holder and their team via the Portal.

Either

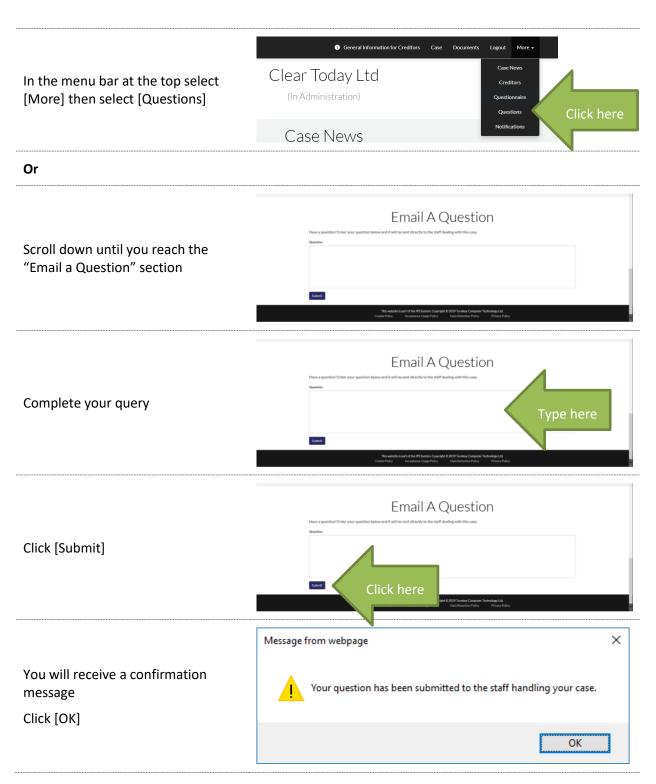

Your registered email address will receive a confirmation email containing your question.

### **QUESTIONNAIRES**

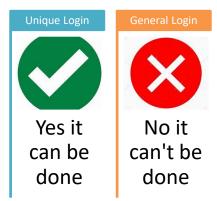

There are some standard questionnaires that you may wish to complete in order to provide further information to the Office Holder.

Not all questionnaires will be capable of being seen, as it may depend on whether you are:

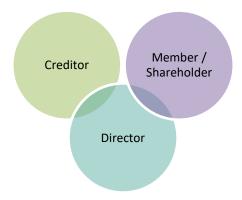

The types of Questionnaires potentially available

# Creditor • Creditor's Questionnaire • Retention of Title Questionnaire Director • Director's Questionnaire • Member / Shareholder • Member's Questionnaire • Member's Questionnaire

But the approach is the same no matter what the questionnaire is.

Questionnaires can also be sent to specific contacts i.e. if a Retention of Title Questionnaire was submitted by a particular supplier (Supplier "A") and the Office Holder wants to ask some more questions about the answers already provided, then a further questionnaire may be issued to only Supplier A so that no other creditors / directors / members could actually see the questionnaire.

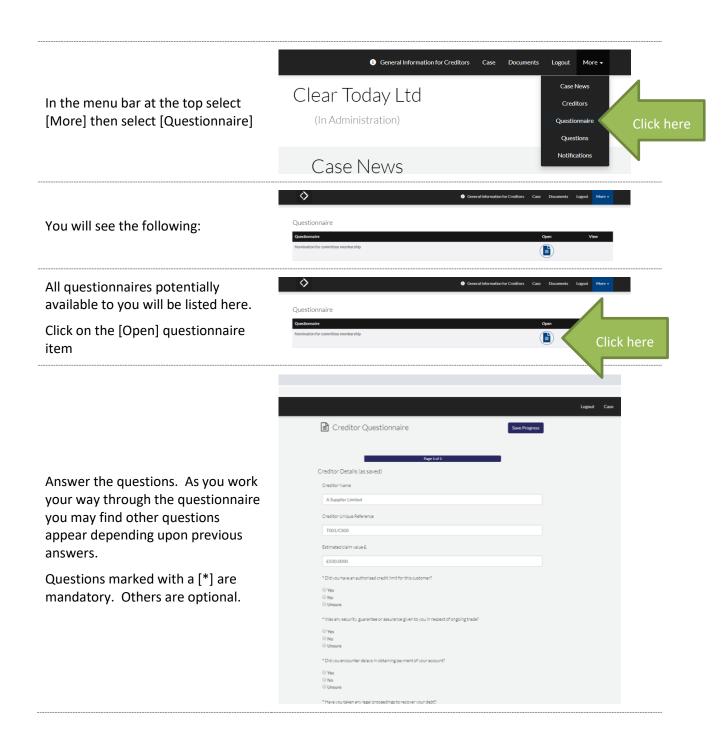

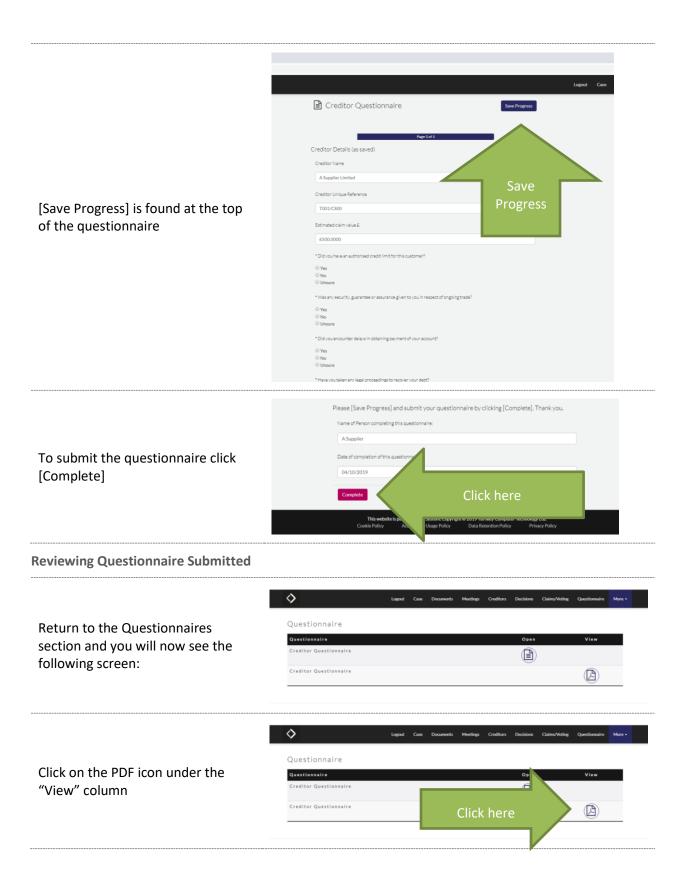

You will get a PDF version of your responses provided that you may "Save As" to a file location of your choice.

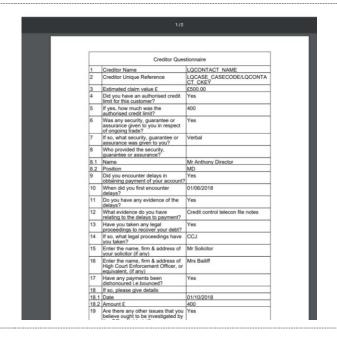

### **FURTHER HELP**

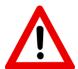

Please be aware that the Portal works better on some web browsers than others. If at any point the features do not appear to be working, please try a different web browser first.

If you require further assistance, please contact the insolvency firm looking after the proceedings.